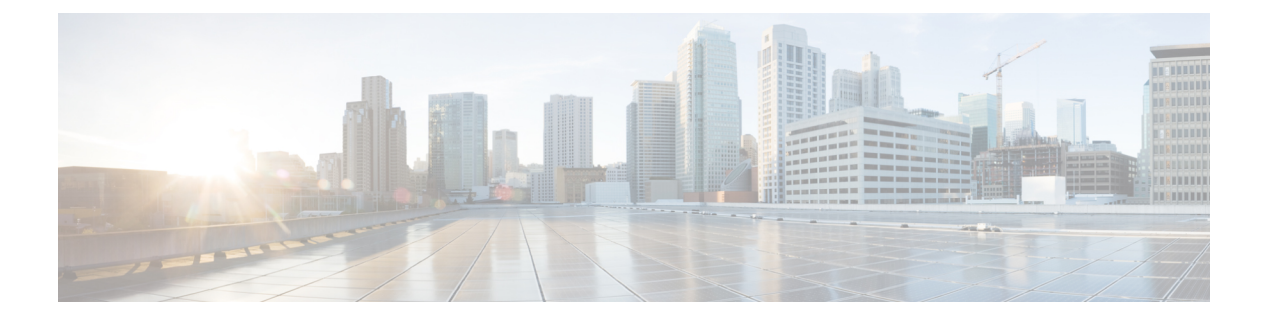

# **Cisco Elastic Services Controller** のアップグ レード

Cisco Elastic Service Controller は、次の 2 種類のアップグレードをサポートしています。

- **Backupand Restore** アップグレード:このアップグレードプロセスでは、ESC キープアラ イブデーモンの停止 (ESC HA の場合)、データベースのバックアップ、ESC インスタン スの停止と名前変更(または削除)、ESCインスタンスの再インストール、データベース の復元が行われます。ESC 5.3 アップグレードでサポートされる ESC バージョンについて は、次の表を参照してください。
- インサービスアップグレード:ESC は、最小限のダウンタイムで、アクティブ/スタンバ イ高可用性ノードのインサービスアップグレードをサポートします。

ESCインスタンスは、スタンドアロンインスタンスとして、または高可用性ペアとしてアップ グレードできます。アップグレード手順は、スタンドアロンの場合と高可用性ペアの場合で異 なります。

この章では、ESC スタンドアロンインスタンスと ESC 高可用性インスタンスをアップグレー ドする方法について、それぞれの手順を示します。ESCインスタンスのアップグレードを決定 する前に、次の手順を確認する必要があります[。インストールのシナリオ](Cisco-Elastic-Services-Controller-Install-Upgrade-Guide-5-5_chapter3.pdf#nameddest=unique_15) を参照し、インス トールシナリオの詳細を確認してください。

- ESCは、先行する2つのメジャーリリースからの直接アップグレードのみをサポートしま す。たとえば ESC 2.3 は、ESC 2.1 と ESC 2.2 からの直接アップグレードをサポートしま す。直接アップグレードでサポートされているバージョンよりも古いリリースの場合は、 段階的なアップグレードを実行する必要があります。
	- ESC メジャーリリースの例: ESC 3.x、ESC 4.x、ESC 5.x ESC マイナーリリースの例:ESC 5.1.x、ESC 5.4.x ESC メンテナンスリリースの例:ESC 5.4.0.x、5.4.1.x ESC パッチリリースの例:ESC 5.4.0.88、ESC 5.4.0.89、ESC 5.4.0.100 (注)
- RPM パッケージ(この章では RPM アップグレードと呼ばれる)を使用した ESC のアッ プグレードは、同じリリース番号の ESC パッチリリース間の ESC アップグレードのみに

適用されます。たとえば、ESC 3.1.0.116 から ESC 3.1.0.150 へのアップグレードのような 場合です。

- マイナーリリース間(ESC 2.3.1 から ESC 2.3.2 へのアップグレードなど)またはメ ジャーリリース間(ESC 3.0 から ESC 4.0 へのアップグレードなど)で ESC をアップ グレードする場合は、qcow2 イメージを使用した Backup and Restore アップグレード プロセスでアップグレードできます。
- ESCをアップグレードするには、ESCのインストールプロセスに精通している必要があり ます。
	- OpenStack については、OpenStack のインストール手順を参照してください。第 4 章 「OpenStack への Cisco Elastic Services Controller のインストール」を参照してくださ い。
	- VMwareについては、VMwareのインストール手順を参照してください。第7章「Cisco ElasticServices Controller の VMware vCenter へのインストール」を参照してください。
	- ESC HA については、ESC HA のインストール手順を参照してください。第 5 章 「OpenStack での高可用性の設定」と第 8 章「VMware での高可用性の設定」を参照 してください。

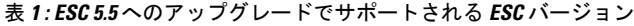

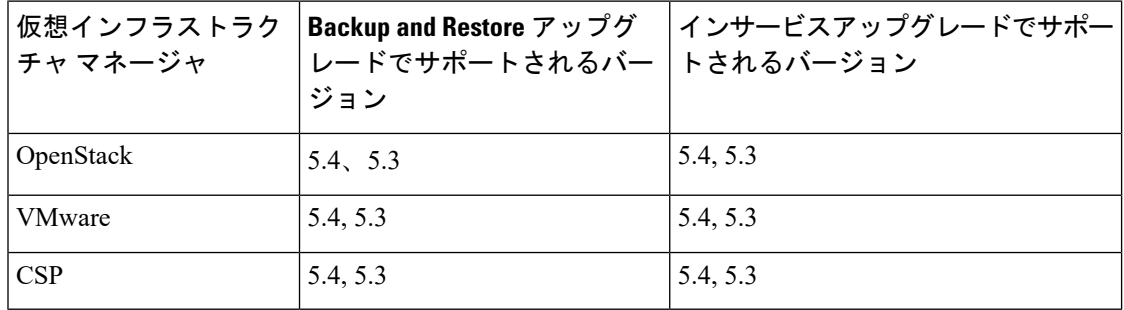

### 特記事項

- 新しい ESC バージョンにアップグレードした後も、ESC サービスは、以前のリリースで 展開されたすべての VNF のライフサイクルを管理します。既存の VNF に新しい機能(新 しいデータモデルを使用)を適用するには、既存の VNF を展開解除して再展開する必要 があります。
- アップグレードは、アクティブ/アクティブ HA のみでサポートされます。

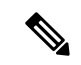

ETSI 展開では、ESC のアップグレードで VIP を変更しないでください。 (注)

ETSI の REST スキーマを変更した場合、http から https への変更中、ESC は、既存の展開に対 する ESC コアからのリカバリ通知の送信を停止します。

- スタンドアロン ESC [インスタンスのアップグレード](#page-2-0) (3 ページ)
- ESC HA アクティブ/[スタンバイインスタンスのアップグレード](#page-4-0) (5 ページ)
- OpenStack での ESC HA アクティブ/[スタンバイノードのインサービスアップグレード](#page-6-0) ( 7 [ページ\)](#page-6-0)
- [カーネルベースの仮想マシン\(](#page-11-0)KVM) ESC HA アクティブ/スタンバイノードのインサー [ビスアップグレード](#page-11-0) (12 ページ)
- VMware での ESC HA アクティブ/[スタンバイノードのインサービスアップグレード](#page-16-0) (17 [ページ\)](#page-16-0)
- CSP での ESC HA アクティブ/[スタンバイノードのインサービスアップグレード](#page-21-0) (22 ペー [ジ\)](#page-21-0)

## <span id="page-2-0"></span>スタンドアロン **ESC** インスタンスのアップグレード

スタンドアロン ESC インスタンスをアップグレードするには、次のタスクを実行します。

**1.** ESCデータベースをバックアップします。詳細については、「ESC[スタンドアロンインス](Cisco-Elastic-Services-Controller-Install-Upgrade-Guide-5-5_chapter19.pdf#nameddest=unique_144) [タンスのデータベースのバックアップ](Cisco-Elastic-Services-Controller-Install-Upgrade-Guide-5-5_chapter19.pdf#nameddest=unique_144)」を参照してください。

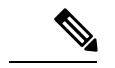

- 展開で使用されるカスタムスクリプトをバックアップし、データベース復元の前にそれらを復 元するには、バックアップにもスクリプトを再インストールする必要があります。 (注)
	- **2.** ESCインスタンスを再展開します。詳細については、以下の「アップグレードを目的とし た **ESC** の展開」のセクションを参照してください。
	- **3.** 新しい ESC インスタンスで ESC データベースを復元します。詳細については、以下の 「**ESC** データベースの復元」の項を参照してください。

## アップグレードを目的とした **ESC** の展開

古いESCVMをバックアップしてシャットダウンした後、新規またはアップグレード済み(新 しい ESC パッケージに基づく)の ESC VM をインストールする必要があります。ESC インス トールのすべてのパラメータは、古い ESC VM 展開と同じである必要があります。

• OpenStack の場合、新しいイメージ名で Glance コマンドを使用して新しい ESC qcow2 イ メージを登録した後、新しい bootvm.py スクリプトと新しいイメージ名を使用して ESC VM をインストールする必要があります。

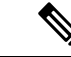

OpenStack で、古い ESC VM がフローティング IP で割り当てられ ていた場合は、インストール後に新しい ESC VM を同じフロー ティング IP に関連付ける必要があります。 (注)

• VMWare の場合、新しい ESC OVA ファイルを使用して ESC VM をインストールする必要 があります。他のすべての設定とプロパティ値は、古い VM と同じである必要がありま す。

### **ESC** データベースの復元

次の手順を使用して、新しい ESC インスタンスで ESC データベースを復元します。

手順

ステップ **1** SSH を使用して新しい ESC インスタンスに接続します。

\$ ssh USERNAME@NEW\_ESC\_IP

ステップ **2** ESC サービスを停止します。

\$ sudo escadm stop

ステップ **3** ESCサービスのステータスをチェックして、すべてのサービスが停止していることを確認しま す。

\$ sudo escadm status

ステップ **4** データベースファイルを復元します。

\$ scp://<username>:<password>@<standby\_ip>:<filename> \$ sudo escadm restore --file /path/where/file/scp-ed/to/db.tar.bz2

ステップ **5** ESC サービスを開始します。

\$ sudo escadm start

ESC サービスが開始されると、スタンドアロン ESC のアップグレードが完了します。新しい ESC VM で \$ sudo escadm status を実行することにより、新しい ESC サービスの正常性を確 認できます。

ステップ **6** Openstack で、データベースを正常に復元した後、古い ESC インスタンスを削除します。 \$ nova delete OLD\_ESC\_ID

### 特記事項:

新しい ESC バージョンにアップグレードした後も、ESC サービスは、古いバージョンによっ て展開されたすべての VNF のライフサイクル管理を継続します。ただし、古いバージョンの ESC によって展開された VNF への新しい機能(新しいデータモデルを使用)の適用は保証さ れません。新しい ESC バージョンの新しい機能を既存の VNF に適用する場合は、既存の VNF を展開解除して再展開する必要があります。

# <span id="page-4-0"></span>**ESC HA** アクティブ**/**スタンバイインスタンスのアップグ レード

ESCHAアクティブ/スタンバイノードをアップグレードするには、次のタスクを実行します。

**1.** 古い ESC HA アクティブ/スタンバイ アクティブ インスタンスからデータベースをバック アップします。詳細については、「ESC HA Active/Standby Instances [からのデータベースの](Cisco-Elastic-Services-Controller-Install-Upgrade-Guide-5-5_chapter19.pdf#nameddest=unique_145) [バックアップ](Cisco-Elastic-Services-Controller-Install-Upgrade-Guide-5-5_chapter19.pdf#nameddest=unique_145)」を参照してください。

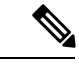

- 展開で使用されているカスタムスクリプトをバックアップし、データベースを復元する前にそ れらを復元するには、バックアップにもスクリプトをコピーする必要があります。 (注)
	- **2.** 新しい ESC バージョンに基づいて、新しい ESC HA アクティブ/スタンバイノードを展開 します。詳細については、次の「アップグレードを目的とした**ESC**の展開」のセクション を参照してください。
	- **3.** アクティブ ESC インスタンス(スタンバイ ESC インスタンスはアクティブ ESC インスタ ンスと同期)のデータベースを復元します詳細については、次の「新しいアクティブおよ びスタンバイインスタンスでの**ESC**データベースの復元」のセクションを参照してくださ い。

## アップグレードを目的とした **ESC HA** アクティブ**/**スタンバイノードの 展開

2 つの古い ESC VM をバックアップしてシャットダウンした後、新しい ESC パッケージに基 づいて新しい ESC VM をインストールします。

- OpenStack の場合、新しいイメージ名と Glance コマンドを使用して新しい ESC qcow2 イ メージを登録した後、新しい bootvm.py スクリプトと新しいイメージ名を使用して ESC VM をインストールする必要があります。他のすべての bootvm.py 引数は、古い VM の セットアップに使用したものと同じである必要があります。
- VMWare の場合、HA のアクティブ/スタンバイペアを VMware で起動するには 2 つの手順 があります。1)2 つのスタンドアロンインスタンスを設定 2)HA アクティブ/スタンバイ 情報を使用して各インスタンスを再設定他のすべての設定とプロパティ値は、古いVMと 同じにする必要があります。
- VIPがノースバウンドアクセスに使用されている場合は、古いHAアクティブ/スタンバイ ペアを再設定するために使用したものと同じ VIP を新しい展開で保持してください。

## 新しいアクティブおよびスタンバイ **ESC** インスタンスでの **ESC** データ ベースの復元

#### 手順

スタンバイ **ESC** インスタンスをシャットダウンします。

- ステップ **1** SSH を使用してスタンバイ ESC インスタンスに接続します。 \$ ssh USERNAME@ESC\_STANDBY\_IP
- ステップ **2** ESC インスタンスがスタンバイになっていることを確認し、スタンバイ ESC HA アクティブ/ スタンバイインスタンス名をメモします。

\$ sudo escadm status

「STANDBY」という出力値が表示される場合、そのノードはスタンバイ ESC ノードです。

- ダイナミックマッピングファイル (dynamic\_mapping.xml) が ESC サービスで使用さ れている場合、ダイナミック マッピング ファイルをスタンバイ ESC VM に復元する 必要があります。スタンバイ ESC ノードの電源をオフにする前に、バックアップ ダ イナミック マッピング ファイル(dynamic\_mapping .xml)をパス */opt/cisco/esc/esc-dynamic-mapping/* にコピーする必要があります。 (注)
- ステップ **3** スタンバイ ESC インスタンスは、OpenStack Kg/Horizon を介して、Nova コマンドを使用して シャットダウンします。VMware vSphereを基盤としたESCVMインスタンスの場合は、VMware クライアントダッシュボードを使用してアクティブインスタンスをシャットダウンします。 OpenStack でのスタンバイ ESC インスタンスのシャットダウンの例を次に示します。

\$ nova stop NEW ESC STANDBY ID

- 新しいアクティブ **ESC** インスタンスを復元します。
	- ステップ **4** SSH を使用してアクティブな ESC インスタンスに接続します。 \$ ssh USERNAME@ESC\_ACTIVE\_IP
	- ステップ **5** ESC インスタンスがアクティブであることを確認します。 \$ sudo escadm status 出力値に「ACTIVE」と表示される場合、ノードはアクティブ ESC ノードです。
	- ステップ **6** アクティブノードの ESC サービスを停止し、ステータスを確認して、サービスが停止してい ることを確認します。

\$ sudo escadm stop \$ sudo escadm status

ステップ7 データベースファイルを復元します。

<sup>\$</sup> sudo escadm restore --file /tmp/db.tar.bz2 \$ scp://<username>:<password>@<standby\_ip>:<filename>

- ダイナミック マッピング ファイル (dynamic\_mapping.xml)が ESC サービスで使用さ れている場合、ダイナミック マッピング ファイルを ESC VM に復元する必要があり ます。ESC ノードを起動する前に、バックアップ ダイナミック マッピング ファイル (dynamic\_mapping.xml) をパス /opt/cisco/esc-dynamic-mapping/にコピーする必要があ ります。 (注)
- ステップ **8** VM を再起動して、完全な ESC サービスを再起動します。

\$ sudo escadm restart

- ステップ **9** \$ Sudo escadm status を使用して、ESC サービスのステータスを確認します。
- ステップ **10** スタンバイ ESC ノードを起動します。

OpenStack Nova/Horizon または VMware クライアントを使用して、スタンバイ ESC ノードの電 源をオンにします。スタンバイノードを起動した後、ESCHAアクティブ/スタンバイアップグ レードのプロセスを完了する必要があります。

ステップ **11** 古い HA アクティブ/スタンバイインスタンスを OpenStack Nova/Horizon または VMware クライ アントから削除します。OpenStack で VM を削除する例を次に示します。

\$ nova delete OLD ESC ACTIVE RENAMED OLD ESC STANDBY RENAMED

### **VNF** モニタリングルールのアップグレード

VNFモニタリングルールをアップグレードするには、*dynamic\_mappings.xml*ファイルをバック アップしてから、アップグレードされたESCVMにファイルを復元する必要があります。詳細 については、「バックアップと復元の手順」を参照してください。HAアクティブ/スタンバイ インスタンスのアップグレードについては、「ESCHAアクティブ/[スタンバイインスタンスの](#page-4-0) [アップグレード](#page-4-0)」を参照してください。スタンドアロンインスタンスのアップグレードについ ては、「スタンドアロン ESC [インスタンスのアップグレード」](#page-2-0)を参照してください。

# <span id="page-6-0"></span>**OpenStack**での**ESCHA**アクティブ**/**スタンバイノードのイ ンサービスアップグレード

**ESC RPM** パッケージを使用した **OpenStack** でのインサービスアップグ レード

手順

ステップ **1** ESC データベースとログファイルをバックアップします。

- a) アクティブノードから ESC データベースのバックアップを実行します。データベースの バックアップの詳細については、「ESC HA アクティブ/スタンバイインスタンスからの データベースのバックアップ」を参照してください。
- b) アクティブ VM とスタンバイ VM の両方からすべてのログを収集してバックアップしま す。ログをバックアップするには、次のコマンドを実行します。

# sudo escadm log collect

- (注) タイムスタンプファイルは、/var/tmp/esc\_log-<timestamp>.tar.bz2に生成されます。
- c) ESC VM からデータベースのバックアップファイルとログファイル (/tmp/esc\_log-.tar.bz2 に生成されています)\* をコピーします。
- ステップ **2** ESCHAアクティブ/スタンバイスタンバイVMにログインし、escadmサービスを停止します。

\$ sudo escadm stop

ステップ **3** ESC VM が [停止(STOP)] の状態になっていることを確認します。ESC が [停止(STOP)] の 状態に切り替わるまでにいくらか時間がかかる場合があります。ESC のステータスが [停止 (STOP)] の状態になると、ESC は HA アクティブ/スタンバイクラスタの一部ではなり、HA アクティブ/スタンバイ機能が一時的に失われることに注意してください。

\$ sudo escadm status

Expected output: ESC status=0 ESC HA is stopped

ステップ **4** ESC VM にアップグレード用の RPM ファイルをコピーし、rpm コマンドを実行してアップグ レードします。

\$ sudo rpm -Uvh /home/admin/cisco-esc-3.1.0-145.x86\_64.rpm

ステップ **5** escadm サービスを開始します。

\$ sudo escadm start

- ステップ **6** ESC HA アクティブ/スタンバイアクティブ VM にログインし、アクティブ VM で手順 2 ~ 6 を繰り返します。アクティブ ESC VM で escadm サービスを停止すると、フェールオーバーが トリガーされ、アップグレードされたスタンバイVMがアクティブロールを引き継ぐことに注 意してください。
- **ステップ7** 各インスタンスの ESC バージョンをチェックして、バージョンが正しくアップグレードされ ていることを確認し、ESCサービスが新しいアクティブVMで正しく実行されていることを確 認します。

# esc\_version # health.sh (in Active VM)

## **ESC qcow2** イメージを使用した **OpenStack** でのインサービスアップグ レード

#### 手順

ステップ **1** ESC データベースとログファイルをバックアップします。

- a) アクティブノードから ESC データベースのバックアップを実行します。データベースの バックアップの詳細については、「ESC HA アクティブ/スタンバイインスタンスからの データベースのバックアップ」を参照してください。
- b) アクティブ VM とスタンバイ VM の両方からすべてのログを収集してバックアップしま す。ログをバックアップするには、次のコマンドを実行します。

# sudo escadm log collect

- (注) タイムスタンプファイルは、/var/tmp/esc\_log-<timestamp>.tar.bz2に生成されます。
- c) ESC VM からデータベースのバックアップファイルとログファイル(/tmp/esc\_log-.tar.bz2 に生成されています)\* をコピーします。
- ステップ **2** 新しいバージョンの ESC イメージを使用してスタンバイインスタンスを再展開し、データが 同期されるまで待機します。
	- a) HorizonHorizonWebUIまたはnovaCLIを使用してスタンバイインスタンスを削除します。 OpenStack コントローラで、nova クライアント経由で次のコマンドを実行します。

nova delete <secondary vm\_name>

b) 新しい ESC イメージを OpenStack Glance に登録して、再展開の使用状況を確認します。

glance image-create --name <image\_name> --disk-format qcow2 --container-format bare --file <esc qcow2 file>

- c) 新しいイメージバージョンに基づいて、スタンバイ ESC VM インスタンスを再展開しま す。新しい ESC パッケージ (bootvm.py および新しく登録したイメージ)を使用して、新 規のスタンバイインスタンスを再インストールします。他のすべてのインストールパラ メータは、以前のESC VM展開と同じである必要があります。たとえば、ホスト名、IPア ドレス、gateway\_ip、ha\_node\_list、kad\_vip、kad\_vif には同じ値を使用する必要がありま す。アップグレードされたバージョンの新規ESCインスタンスが稼働すると、そのインス タンスはスタンバイ状態になります。
- d) 新規インスタンスにログインして次のコマンドを実行し、新しいECSノードの同期状態を 確認します。

\$ drbdadm status

drbdadm ステータスが出力されるまで待機し、両方のノードの出力が次のように 「UpToDate」になっているかを確認します。これは、新規ESCインスタンスで、アクティ ブインスタンスからのデータ同期が完了していることを示します。

アクティブ/スタンバイの例

esc role:Secondary disk:UpToDate 101.1.0.119:7789 role:Primary peer-disk:UpToDate

アクティブ ESC の例

```
esc role:Primary
disk:UpToDate
101.1.0.120:7789 role:Secondary
peer-disk:UpToDatee
```
- ステップ **3** スタンバイインスタンスで keepalived サービスを停止し、アクティブインスタンスの電源をオ フにします。次に、スタンバイ keepalived サービスを開始します。
	- a) keepalived サービスを停止するには、次のコマンドを使用します。

escadm keepalived stop

b) アクティブインスタンスにログインして、ESCアクティブノードをメンテナンスモードに 設定します。

\$ sudo escadm op mode set --mode=maintenance

次のステップに進む前に、実行中のトランザクションがないことを確認してください。実 行中のトランザクションがないことを確認するには、次のコマンドを実行します。

For ESC 2.3: \$ sudo escadm ip trans

ESC 2.3 より前のバージョンの場合は、escmanager ログ (/var/log/esc/escmanager.log) に新 しいトランザクションがないことを確認します。

c) アップグレードされたスタンバイインスタンスにログインし、ESCサービスをシャットダ ウンします。

\$ sudo escadm stop

d) OpenStack Nova クライアント/Horizon を使用してアクティブインスタンスの電源をオフに し、オフになっていることを確認します。OpenStack コントローラで次を実行します。

\$ nova stop <active vm name> \$ nova list | grep <active vm name>

e) 以前アップグレードされたスタンバイインスタンス(停止状態)にログインし、ESCサー ビスを再起動します。スタンバイESCインスタンスはアクティブインスタンスのロールを 引き継ぎ(スイッチオーバーがトリガーされます)、新しいバージョンでサービスの提供 を開始します。

\$ sudo escadm start

ステップ **4** 新しいアクティブインスタンスのESCバージョンを確認し、バージョンが正しくアップグレー ドされているかを確認します。

\$ sudo escadm status (check ha status) Expected output: 0 ESC status=0 ESC HA Active Healthy \$ esc\_version (check esc version) version : 3.x.x

ステップ **5** 新しい ESC イメージを使用して、旧アクティブインスタンスを再展開します。

古いアクティブリインスタンスを削除し、新しい ESC パッケージ(bootvm.py および新しく登 録したイメージ)を使用して再展開します。

a) 新たに展開したインスタンスにログインして、HA ステータスを確認します。新しいイン スタンスはスタンバイ状態である必要があります。

\$ sudo escadm status --v

b) 次のコマンドを実行して、新しい ESC スタンバイノードの同期状態を確認します。

\$ drbdadm status

release : xxx

drbdadm ステータスの出力に「UpToDate」と表示されるまで待機します。

c) 新しいESCスタンバイノードの場合、正常性チェックに合格し、ESCバージョンが正しく アップグレードされていることを確認します。

```
$ sudo escadm status (check ha status)
Expected output:
0 ESC status=0 ESC HA Standby Healthy
$ esc_version (check esc version)version : 2.x.x
release : xxx
$ health.sh
Expected output:
ESC HEALTH PASSED
```
ステップ **6** 最初にアップグレードしたアクティブインスタンスに戻り、正常性とkeepalivedの状態をチェッ クします。

\$ drbdadm status

Expected output: 1:esc/0 Connected Primary/Secondary UpToDate/UpToDate /opt/cisco/esc/esc\_database ext4 2.9G 52M 2.7G 2%

\$ sudo escadm status (check ha status) Expected output: 0 ESC status=0 ESC HA Active Healthy

\$ esc version (check esc version) Expected output: version : 2.x.x release : xxx

\$ health.sh (check esc health) Expected output: ESC HEALTH PASSED

クイックロールバック:アップグレードに失敗した場合は、アップグレードされたイ ンスタンスをシャットダウンし、古いアクティブインスタンスを起動して、クイック ロールバックを実行します。 (注)

インサービスアップグレードのロールバック手順

- **1.** ESC VM からデータベースとログのバックアップファイルを任意の場所にコピー します。
- **2.** 残りの ESC インスタンスを削除したら、古いバージョンの qcow2 イメージを使 用して ESC HA アクティブ/スタンバイ VM を再展開します。
- **3.** データベースを復元します。「HA アクティブ/スタンバイデータベース復元のた めの Backup and Restore を使用した ESC HA アクティブ/スタンバイインスタンス のアップグレード」の手順に従います。
- **4.** データベースの復元後、ESCサービスを古いバージョンに戻す必要があります。

# <span id="page-11-0"></span>カーネルベースの仮想マシン(**KVM**) **ESC HA** アクティ ブ**/**スタンバイノードのインサービスアップグレード

### **ESCRPM**パッケージを使用した**KVM**でのインサービスアップグレード

この手順を使用して、カーネルベースの仮想マシンでサービスの中断を最小限に抑えながら、 ESC 高可用性ノードをアップグレードします。

### 手順

- ステップ **1** ESC データベースとログファイルをバックアップします。
	- a) アクティブノードから ESC データベースのバックアップを実行します。データベースの バックアップの詳細については、「ESC HA アクティブ/スタンバイインスタンスからの データベースのバックアップ」を参照してください。
	- b) アクティブ VM とスタンバイ VM の両方からすべてのログを収集してバックアップしま す。ログをバックアップするには、次のコマンドを実行します。

\$ sudo escadm log collect

- タイムスタンプログファイルは、/var/tmp/esc\_log-<timestamp>.tar.bz2 に生成され ます。 (注)
- c) ESC VM からデータベースのバックアップファイルとログファイル (/tmp/esc\_log-.tar.bz2 に生成)\* をコピーします。
- ステップ **2** ESC HA アクティブ/スタンバイスタンバイ VM にログインし、ESC サービスを停止します。 \$ sudo escadm stop
- ステップ **3** スタンバイ ESC VM が停止状態になっていることを確認します。 \$ sudo escadm status --v ESCステータスが0の場合、HAは停止しています。
- ステップ **4** スタンバイ VM で rpm コマンドを実行して、アップグレードします。 \$ sudo rpm -Uvh /home/admin/cisco-esc-<latest rpm filename>.rpm
- ステップ **5** アクティブインスタンスにログインして、ESCアクティブノードをメンテナンスモードに設定 します。

\$ sudo escadm op\_mode set --mode=maintenance

実行中のトランザクションや新しいトランザクションがアップグレード時にないことを確認し てください。次のコマンドを使用して、実行中のトランザクションを確認します。

\$ sudo escadm ip trans

ESC 2.3 よりも古いビルドの場合は、escmanager ログから、 (/var/log/esc/escmanager.log) のト ランザクションを確認する必要があります。

ステップ **6** ESCアクティブノードの電源をオフにして、完全にシャットダウンされていることを確認しま す。KVM ESC コントローラで、次のコマンドを実行します。

\$ virsh destroy <active vm name>

\$ virsh list --all

ステップ **7** アップグレードされた ESC インスタンス(以前のスタンバイインスタンス)にログインし、 ESCサービスを開始します。アップグレードされたVMはアクティブロールを引き継ぎ、ESC サービスを提供します。

> \$ sudo escadm restart \$ sudo escadm monitor start

ステップ **8** 新しいアクティブインスタンスのESCバージョンを確認し、正しいバージョンにアップグレー ドされているかを確認します。VMがアクティブ状態になったら、ESCサービスが新しいアク ティブ VM で適切に稼働していることを確認します。

> \$ sudo escadm status Expected output: 0 ESC status=0 ESC HA Active Healthy

\$ esc\_version

\$ health.sh Expected output: ESC HEALTH PASSED

ステップ **9** 古いアクティブインスタンスの電源をオンにします。KVM ESC コントローラで、次のコマン ドを実行します。

\$ virsh start <active vm name>

ステップ **10** 古い ESC バージョンを搭載している VM にログインして、ステップ 2、3、4、および 7 を VM で繰り返します。

### **ESC OVA** イメージを使用した **KVM** でのインサービスアップグレード

#### 手順

- ステップ **1** ESC データベースとログファイルをバックアップします。
	- a) アクティブノードから ESC データベースのバックアップを実行します。データベースの バックアップの詳細については、「ESC HA アクティブ/スタンバイインスタンスからの データベースのバックアップ」を参照してください。
	- b) アクティブ VM とスタンバイ VM の両方からすべてのログを収集してバックアップしま す。ログをバックアップするには、次のコマンドを実行します。

\$ sudo escadm log collect

- タイムスタンプログファイルは、/var/tmp/esc\_log-<timestamp>.tar.bz2 に生成され ます。 (注)
- c) ESC VM からデータベースのバックアップファイルとログファイル(/tmp/esc\_log-.tar.bz2 に生成)\* をコピーします。
- ステップ **2** スタンバイ ESC インスタンスを再展開します。スタンバイインスタンスに新しい ESC イメー ジを登録します。
	- a) lib vert Virsh コマンドを使用して、スタンバイインスタンスを削除します。KVM ホスト で、次のコマンドを実行します。

```
$ Virsh destroy the <secondary vm name>
$ Virsh undefine --remove-all-storage <secondary_vm_name>
```
b) 再展開の使用のために、新しい ESC イメージを Kvm ホストにコピーします。

```
sshpass -p "host Password' scp /scratch/BUILD-2 x x x/BUILD-2 x x x/ESC-2 x x x.qcow2
root@HOSTIP:
```
- c) 新しいイメージバージョンに基づいて、スタンバイ ESC VM インスタンスを再展開しま す。新しい ESC パッケージ (bootvm.py および新しく登録したイメージ)を使用して、新 規のスタンバイインスタンスを再インストールします。他のすべてのインストールパラ メータは、以前のESC VM展開と同じである必要があります。たとえば、ホスト名、IPア ドレス、gateway\_ip、ha\_node\_list、kad\_vip、kad\_vif には同じ値を使用する必要がありま す。アップグレードされたバージョンの新規ESCインスタンスが稼働すると、そのインス タンスはスタンバイ状態になります。
- d) 新規インスタンスにログインして次のコマンドを実行し、新しいECSノードの同期状態を 確認します。

\$ drbdadm status

drbdadm ステータスが出力されるまで待機し、両方のノードが次の出力のように 「UpToDate」になっていることを確認します。これは、新規 ESC インスタンスで、アク ティブインスタンスからのデータ同期が完了していることを示します。

esc/0 Connected Secondary/Primary UpToDate/UpToDate

- ステップ **3** スタンバイインスタンスで keepalived サービスを停止し、アクティブインスタンスの電源をオ フにします。次に、スタンバイ keepalived サービスを開始します。
	- a) アクティブインスタンスにログインして、ESCアクティブノードをメンテナンスモードに 設定します。

\$ sudo escadm op mode set --mode=maintenance

次のステップに進む前に、実行中のトランザクションがないことを確認してください。実 行中のトランザクションがないことを確認するには、次のコマンドを実行します。

\$ sudo escadm ip trans

escmanager ログ (/var/log/esc/escmanager.log)に新しいトランザクションがないことを確認 します。

b) アップグレードされたスタンバイインスタンスにログインして、keepalived サービスを シャットダウンします。

\$ sudo escadm stop

c) アクティブインスタンスの電源をオフにして、完全にオフになっていることを確認しま す。KVM ESC コントローラで、次を実行します。

\$ virsh destroy <active\_vm\_name> \$ virsh list --all

d) 以前にアップグレードされたスタンバイインスタンス(停止状態)にログインし、ESC サービスを起動します。スタンバイESCインスタンスはアクティブインスタンスのロール を引き継ぎ(スイッチオーバーがトリガーされます)、新しいバージョンでサービスの提 供を開始します。

\$ sudo escadm restart

ステップ **4** 新しいアクティブインスタンスのESCバージョンを確認し、バージョンが正しくアップグレー ドされているかを確認します。

\$ sudo escadm status (check ha status)

Expected output: 0 ESC status=0 ESC HA Active Healthy

\$ esc\_version (check esc version) version : 4.1.x release : xxx

\$ health.sh (check esc health)

Expected output: ESC HEALTH PASSED ステップ **5** 新しい ESC イメージを使用して、旧アクティブインスタンスを再展開します。

古いアクティブリインスタンスを削除し、新しい ESC パッケージ(bootvm.py および新しく登 録したイメージ)を使用して再展開します。他のすべてのインストールパラメータは、古い ESCVMの展開と同じにする必要があります。たとえば、ホスト名、IPアドレス、gateway\_ip、 ha\_node\_list、kad\_vip、kad\_vif は同じ値にする必要があります。

a) 新たに展開したインスタンスにログインして、HA ステータスを確認します。新しいイン スタンスはスタンバイ状態である必要があります。

\$ sudo escadm status

b) 次のコマンドを実行して、新しい ESC スタンバイノードの同期状態を確認します。

\$ drbdadm status

drbdadm ステータスの出力に「UpToDate」と表示されるまで待機します。

c) 新しいESCスタンバイノードの場合、正常性チェックに合格し、ESCバージョンが正しく アップグレードされていることを確認します。

```
$ sudo escadm status (check ha status)
Expected output:
0 ESC status=0 ESC HA Active Healthy
$ esc_version (check esc version)version : 4.1.x
release : xxx
$ health.sh
Expected output:
ESC HEALTH PASSED
```
ステップ **6** 最初にアップグレードしたアクティブインスタンスに戻り、正常性とkeepalivedの状態をチェッ クします。

> \$ drbdadm status Expected output: 1:esc/0 Connected Primary/Secondary UpToDate/UpToDate /opt/cisco/esc/esc\_database ext4 2.9G 52M 2.7G 2%

\$ sudo escadm status (check ha status) Expected output: 0 ESC status=0 ESC HA Active Healthy

\$ esc\_version (check esc version) Expected output: version : 2.x.x release : xxx

\$ health.sh (check esc health) Expected output: ESC HEALTH PASSED

クイックロールバック:アップグレードに失敗した場合は、アップグレードされたイ ンスタンスをシャットダウンし、古いアクティブインスタンスを起動して、クイック ロールバックを実行します。 (注)

インサービスアップグレードのロールバック手順

- **1.** 残りの ESC インスタンスを削除したら、古いバージョンの qcow2 イメージを使 用して ESC HA アクティブ/スタンバイ VM を再展開します。
- **2.** データベースを復元します。「HA アクティブ/スタンバイデータベース復元のた めの Backup and Restore を使用した ESC HA アクティブ/スタンバイインスタンス のアップグレード」の手順に従います。
- **3.** データベースの復元後、ESCサービスを古いバージョンに戻す必要があります。

# <span id="page-16-0"></span>**VMware**での**ESCHA**アクティブ**/**スタンバイノードのイン サービスアップグレード

## **ESC RPM** パッケージを使用した **VMware** でのインサービスアップグ レード

サービスの中断を最小限に抑えながら、ESC高可用性ノードを一度に1つアップグレードする には、次の手順を使用します。このプロセスでは、ESC HA アクティブ/スタンバイのレプリ ケーションおよびフェールオーバー機能が活用されるため、手動でデータベースを復元するこ となく、アップグレードされた新規ノードに ESC サービスをスムーズに移行できます。

### 手順

- ステップ **1** ESC データベースとログファイルをバックアップします。
	- a) アクティブノードから ESC データベースのバックアップを実行します。データベースの バックアップの詳細については、「ESC HA アクティブ/スタンバイインスタンスからの データベースのバックアップ」を参照してください。
	- b) アクティブ VM とスタンバイ VM の両方からすべてのログを収集してバックアップしま す。ログをバックアップするには、次のコマンドを実行します。

# sudo escadm log collect

- c) ESC VM からデータベースのバックアップファイルとログファイル (/tmp/esc\_log-.tar.bz2 に生成されます) \* をコピーします
- ステップ **2** ESC HA アクティブ/スタンバイスタンバイ VM にログインして、keepalived サービスを停止し ます。

\$ sudo escadm stop

ステップ **3** スタンバイ ESC VM が停止状態になっていることを確認します。

\$ sudo escadm status --v

ESC ステータスが 0 の場合、HA は停止しています。

ステップ **4** スタンバイ VM で rpm コマンドを実行して、アップグレードします。

\$ sudo rpm -Uvh /home/admin/cisco-esc-2.2.9-50.rpm

ステップ **5** アクティブインスタンスにログインして、ESCアクティブノードをメンテナンスモードに設定 します。

\$ sudo escadm op mode set --mode=maintenance

実行中のトランザクションや新しいトランザクションがアップグレード時にないことを確認し てください。ESC 2.3 から次のコマンドを実行すると、実行中のトランザクションを確認でき ます。

\$ sudo escadm ip trans

ESC 2.3 より前のビルドの場合は、escmanager ログを確認し、このログファイルに新しいトラ ンザクションが記録されていないかを確認する必要があります。ログファイルは (/var/log/esc/escmanager.log)にあります。

- ステップ **6** ESC アクティブノードの電源をオフにします。VMware vSphare クライアントで、**[**ホーム (**Home**)**] > [**インベントリ(**Inventory**)**] > [VM** とテンプレート(**VMs and Templates**)**]** を 選択します。左側のパネルからアクティブインスタンス名を右クリックして、**[**電源(**Power**)**] > [**電源オフ(**Power Off**)**]** を選択します。
- ステップ **7** アップグレードされたESCインスタンス(以前のスタンバイインスタンス)にログインして、 keepalivedサービスを開始します。アップグレードされたVMはアクティブロールを引き継ぎ、 ESC サービスを提供します。

\$ sudo escamd restart

ステップ **8** 新しいアクティブインスタンスのESCバージョンを確認し、正しいバージョンにアップグレー ドされているかを確認します。VMがアクティブ状態になったら、ESCサービスが新しいアク ティブ VM で適切に稼働していることを確認します。

> \$ sudo escadm status Expected output: 0 ESC status=0 ESC HA Active Healthy

\$ esc\_version

\$ health.sh Expected output: ESC HEALTH PASSED

ステップ **9** 古いアクティブインスタンスの電源をオンにします。VMware vSphare クライアントで、**[**ホー ム(**Home**)**] > [**インベントリ(**Inventory**)**] > [VM** とテンプレート(**VMs and Templates**)**]** を選択します。左側のパネルからアクティブインスタンス名を右クリックして、**[**電源(**Power**)**] > [**電源オフ(**Power Off**)**]** を選択します。

ステップ **10** 古い ESC バージョンを搭載している VM にログインして、ステップ 2、3、4、および 7 を VM で繰り返します。

## **ESCqcow2**イメージを使用した**VMware**でのインサービスアップグレー ド

#### 手順

- ステップ **1** ESC データベースとログファイルをバックアップします。
	- a) アクティブノードから ESC データベースのバックアップを実行します。データベースの バックアップの詳細については、「ESC HA アクティブ/スタンバイインスタンスからの データベースのバックアップ」を参照してください。
	- b) アクティブ VM とスタンバイ VM の両方からすべてのログを収集してバックアップしま す。ログをバックアップするには、次のコマンドを実行します。

# sudo escadm log collect

- タイムスタンプログファイルは、/var/tmp/esc\_log-<timestamp>.tar.bz2 に生成され ます。 (注)
- c) ESC VM からデータベースのバックアップファイルとログファイル(/tmp/esc\_log-.tar.bz2 に生成)\* をコピーします。
- ステップ **2** スタンバイ ESC インスタンスを再展開します。スタンバイインスタンスに新しい ESC イメー ジを登録し、データが同期されるまで待機します。
	- a) スタンバイインスタンスを削除します。スタンバイESCインスタンスを削除するには、ま ずvSphereクライアントからインスタンスの「電源をオフ」にし、次に**[**ディスクから削除 (**Delete from Disk**)**]** オプションを使用する必要があります。VMware vSphare クライアン トで、[ホーム(Home)] > [インベントリ(Inventory)] > [VM とテンプレート(VMs and Templates)] を選択します。左側のパネルからプライマリインスタンス名を右クリックし て、[電源(Power)] > [電源オフ(Power Off)]を選択します。次に、スタンバイインスタ ンスを削除するには、**[**ホーム(**Home**)**] > [**インベントリ(**Inventory**)**] > [VM** とテンプ レート(**VMs and Templates**)**]** を選択します。左側のパネルからインスタンス名を右ク リックして、**[**ディスクから削除(**Delete from Disk**)**]** を選択します。
	- b) 新しいイメージバージョンに基づいて、スタンバイ ESC VM インスタンスを再展開しま す。新しい ESC パッケージ(bootvm.py および新しく登録したイメージ)を使用して、新 規のスタンバイインスタンスを再インストールします。アップグレードされたバージョン の新規ESCインスタンスが稼働すると、そのインスタンスはスタンバイ状態になります。
	- c) 新規インスタンスにログインして次のコマンドを実行し、新しいECSノードの同期状態を 確認します。

```
$ drbdadm status
```
drbdadm ステータスが出力されるまで待機し、両方のノードの出力が次のように 「UpToDate」になっているかを確認します。これは、新規ESCインスタンスで、アクティ ブインスタンスからのデータ同期が完了していることを示します。

esc/0 Connected Secondary/Primary UpToDate/UpToDate

- ステップ **3** スタンバイインスタンスで keepalived サービスを停止し、アクティブインスタンスの電源をオ フにします。次に、スタンバイ keepalived サービスを開始します。
	- a) アクティブインスタンスにログインして、ESCアクティブノードをメンテナンスモードに 設定します。

\$ sudo escadm op\_mode set --mode=maintenance

次のステップに進む前に、実行中のトランザクションがないことを確認してください。実 行中のトランザクションがないことを確認するには、次のコマンドを実行します。

For ESC 2.3: \$ sudo escadm ip trans

ESC 2.3 より前のバージョンの場合は、escmanager ログ (/var/log/esc/escmanager.log) に新 しいトランザクションがないことを確認します。

b) アップグレードされたスタンバイインスタンスにログインして、keepalived サービスを シャットダウンします。

\$ sudo escadm stop

- c) アクティブインスタンスの電源をオフにして、アクティブインスタンスの電源がオフに なっていることを確認します。VMware vSphare クライアントで、[ホーム(Home)] > [イ ンベントリ(Inventory)] > [VM とテンプレート(VMs and Templates)] を選択します。左 側のパネルからプライマリインスタンス名を右クリックして、[電源(Power)] > [電源オ フ(Power Off)] を選択します。
- d) 以前アップグレードされたスタンバイインスタンス(停止状態)にログインし、keepalived サービスを起動します。スタンバイESCインスタンスはアクティブインスタンスのロール を引き継ぎ(スイッチオーバーがトリガーされます)、新しいバージョンでサービスの提 供を開始します。

\$ sudo escadm start

ステップ **4** 新しいアクティブインスタンスのESCバージョンを確認し、バージョンが正しくアップグレー ドされているかを確認します。

\$ sudo escadm status --v(check ha status)

Expected output: 0 ESC status=0 ESC HA Active Healthy vimmanager (pgid 41908) is running monitor (pgid 42067) is running mona (pgid 42130) is running drbd (pgid 38488) is active snmp (pgid 2121) is running etsi (pgid 43247) is running

pgsql (pgid 42566) is running keepalived (pgid 40281) is running portal (pgid 43307) is running confd (pgid 25644) is running filesystem (pgid 0) is running escmanager (pgid 42775) is running

\$ esc\_version (check esc version) version : 3.x.x release : xxx

\$ health.sh (check esc health)

Expected output: ESC HEALTH PASSED

ステップ **5** 新しい ESC イメージを使用して、旧アクティブインスタンスを再展開します。

古いアクティブリインスタンスを削除し、新しい ESC パッケージ(bootvm.py および新しく登 録したイメージ)を使用して再展開します。他のすべてのインストールパラメータは、古い ESCVMの展開と同じにする必要があります。たとえば、ホスト名、IPアドレス、gateway ip、 ha\_node\_list、kad\_vip、kad\_vif は同じ値にする必要があります。削除する場合は、[ホーム (Home) |> [インベントリ (Inventory) |> [VM とテンプレート (VMs and Templates) | を選 択します。左側のパネルからインスタンス名を右クリックして、「ディスクから削除(Delete from Disk)] を選択します。

a) 新たに展開したインスタンスにログインして、HA ステータスを確認します。新しいイン スタンスはスタンバイ状態である必要があります。

\$ sudo escadm status

b) 次のコマンドを実行して、新しい ESC スタンバイノードの同期状態を確認します。

\$ drbdadm status

drbdadm ステータスの出力に「UpToDate」と表示されるまで待機します。

c) 新しいESCスタンバイノードの場合、正常性チェックに合格し、ESCバージョンが正しく アップグレードされていることを確認します。

\$ sudo escadm status (check ha status) Expected output: 0 ESC status=0 ESC HA Active Healthy \$ esc version (check esc version)version : 3.x.x release : xxx \$ health.sh Expected output: ESC HEALTH PASSED

ステップ **6** 最初にアップグレードしたアクティブインスタンスに戻り、正常性とkeepalivedの状態をチェッ クします。

> \$ drbdadm status Expected output: 1:esc/0 Connected Primary/Secondary UpToDate/UpToDate /opt/cisco/esc/esc\_database ext4 2.9G 52M 2.7G 2%

\$ sudo escadm status (check ha status) Expected output: 0 ESC status=0 ESC HA Active Healthy \$ esc version (check esc version) Expected output: version : 3.x.x release : xxx

\$ health.sh (check esc health) Expected output: ESC HEALTH PASSED

クイックロールバック:アップグレードに失敗した場合は、アップグレードされたイ ンスタンスをシャットダウンし、古いアクティブインスタンスを起動して、クイック ロールバックを実行します。 (注)

インサービスアップグレードのロールバック手順

- **1.** ESC VM からデータベースとログのバックアップファイルを任意の場所にコピー します。
- **2.** 残りの ESC インスタンスを削除したら、古いバージョンの qcow2 イメージを使 用して ESC HA アクティブ/スタンバイ VM を再展開します。
- **3.** データベースを復元します。「HA アクティブ/スタンバイデータベース復元のた めの Backup and Restore を使用した ESC HA アクティブ/スタンバイインスタンス のアップグレード」の手順に従います。
- **4.** データベースの復元後、ESCサービスを古いバージョンに戻す必要があります。

## <span id="page-21-0"></span>**CSP**での**ESCHA**アクティブ**/**スタンバイノードのインサー ビスアップグレード

CSPでESCHAアクティブ/スタンバイノードのインサービスアップグレードを実行するには、 次の手順を実行します。

#### 始める前に

次のコマンドを使用して、アップグレードの前にESC HAノードが適切に稼働していることを 確認します。

# escadm status

1つのノードがアクティブ状態で、もう1つのノードがスタンバイ状態である必要があります。 次のコマンドを使用して、アクティブノードを確認します。

# health.sh

正常性チェックに合格すると、次が表示されます。

ESC HEALTH PASSED

#### 手順

ステップ **1** スタンバイインスタンスのシャットダウン

VM の電源をオフにする前に、スタンバイ ESC VM をアップグレードします。アップグレード するには、次の手順に従います。

**1.** 次のコマンドを使用して、スタンバイ ESC VM からログを収集し、別のマシンにコピーし ます。

```
# collect_esc_log.sh
# scp /tmp/LOG_PACKAGE_NAME <username>@<br/>backup_vm_ip>:<filepath>
```
**2.** CSP を使用して、スタンバイ ESC の電源をオフにします。

ステップ **2** 新しい ESC パッケージを使用して、スタンバイノードを再展開します。

スタンバイESCVMの電源をオフにした後、アップグレードするために、新しいESCパッケー ジを使用して新しいESCVMをインストールします。以前のESCVMとは異なるESCパッケー ジを使用する場合を除き、ESCインストールで使用するその他すべてのパラメータは、以前の ESC VM 展開と同じにする必要があります。

ESCノードがスタンバイ状態になっていることを確認します。次のコマンドを使用して、新し い ESC スタンバイノードの同期状態を確認します。

# drbdadm status

次の出力が表示されるまで待機します。これは、新しい ESC VM がアクティブノードからの データ同期を完了しており、最新の状態であることを示しています。

```
[admin@esc-xyx-upgradetestha1-4-5-0-105 ~]$ drbdadm status
esc role:Secondary
disk:UpToDate
172.20.117.55:7789 role:Primary
peer-disk:UpToDate
```
ダイナミック マッピング ファイル (dynamic\_mapping xm) が ESC サービスによって使用され ている場合は、ESC VM に復元する必要があります。バックアップファイルを /opt/cisco/esc-dynamic-mapping/ パスにコピーします。

ステップ **3** アクティブノードを停止し、スイッチオーバーをトリガーします。

CSPを使用してアクティブインスタンスの電源をオフにします。その後、HAスイッチオーバー が自動的にトリガーされ、スタンバイインスタンスが新しいバージョンの ESC サービスを引 き継ぎます。新しい ESC がアクティブになった後、その新しい ESC アクティブノードが正常 性チェックに合格したかを確認します。

ステップ **4** 古いアクティブを置き換えるための新しい ESC ノードの展開

新しいESCパッケージを使用して以前のアクティブインスタンスをアップグレードするため、 新しいESC VMをインストールします。古いバージョンのESC VMの電源をオフにする前に、 次のコマンドを使用して、ESC VM からログを収集して別のマシンにコピーします。

# collect\_esc\_log.sh

# scp /tmp/LOG\_PACKAGE\_NAME <username>@<backup\_vm\_ip>:<filepath>

ダイナミック マッピング ファイルが ESC サービスによって使用されている場合は、 ダイナミック マッピング ファイルを ESC ログと同じタイミングでバックアップする 必要があります。ダイナミック マッピング ファイルのデフォルトパスは /opt/cisco/esc/esc-dynamic-mapping/dynamic\_mappings.xml です。 (注)

CSP を介して古いバージョンの ESC VM の電源をオフにします。

ESCノードがスタンバイ状態になっていることを確認します。次のコマンドを使用して、新し い ESC スタンバイノードの同期状態を確認します。

# drbdadm status

次の出力が表示されるまで待機します。これは、新しい ESC VM がアクティブノードからの データ同期を完了しており、最新の状態であることを示しています。

```
[admin@esc-xyz-upgradetestha1-4-5-0-105 ~]$ drbdadm status
esc role:Secondary
disk:UpToDate
172.20.117.55:7789 role:Primary
peer-disk:UpToDate
```
ダイナミック マッピング ファイル (dynamic\_mapping xm) が ESC サービスによって使用され ている場合は、ESC VM に復元する必要があります。バックアップファイルを /opt/cisco/esc-dynamic-mapping/ パスにコピーします。

ダイナミック マッピング ファイルが ESC サービスによって使用されている場合は、 ダイナミックマッピングファイルをESCVMに復元する必要があります。バックアッ プダイナミックマッピングファイルを、ダイナミックマッピングファイルのデフォル トパス /opt/cisco/esc/esc-dynamic-mapping/dynamic\_mappings.xml にコピーします。 (注)

インサービスアップグレードが正常に完了すると、古い ESC インスタンスを削除できます。

新しい ESC バージョンにアップグレードした後も、ESC サービスは、古いバージョ ンによって展開されたすべてのVNFのライフサイクル管理を継続します。新しいESC バージョンの新機能を既存の VNF に適用する場合は、それらの VNF の展開を解除 し、新たに展開を実行します。 (注)